# Patent Research and Analysis The Lens

Ellen Krabbe, Steve Sampson, Greg Schodde

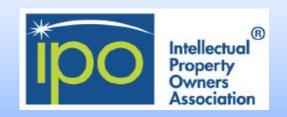

### **Overview and Coverage**

### What is the Lens?

The Lens is an open global cyberinfrastructure serving nearly all of the patent documents in the world as open, annotatable digital public goods that are integrated with scholarly and technical literature along with regulatory and business data. The Lens allows document collections, aggregations, and analyses to be shared, annotated, and embedded to forge open mapping of the world of knowledge-directed innovation.

### **Patent Search & Analysis Datasets**

More than 115 million patent records from over 95 different jurisdictions. See more.

### **Scholarly Search & Analysis**

Almost 200 Million Scholarly records, compiled and harmonized from PubMed, Crossref, Microsoft Academic, CORE, and PubMed Central. Explore which scholarly works have influenced what patents and who is building products and services. See more.

### **Collections, Portfolios and Reports**

Create, annotate and share collections of patent and scholarship portfolios.

### PatSeq

Exploring Biological Sequences in patents, it enables access to patents disclosing genetic sequences and bulk downloads of disclosed sequence data based on jurisdiction, document type, and either sequence type or sequence location.

### PatCite

Explore cited works/citing patents and their linkages

### QUT In4M

International Innovation and Industry Influence Mapping (In4M) metrics based on documents from PubMed and Crossref.

### **Institutions Behind the Lens**

Cambia

Queensland University of Technology

National Information and Communication Technology Australia

(NICTA)

Bill & Melinda Gates Foundation

The United States Patent and Trademark Office (USPTO)

Gordon and Betty Moore Foundation

The Lemelson Foundation

**Qualcomm Incorporated** 

### For those who like structured searches

The Lens allows you to select fields to be searched. They include:

Lens Id

Pub Key

Kind

Pub Num

**Pub Year** 

Title

Abstract

Inventor

Owner

Full Text

Claims

Classification Ipcr

Classification Nat

Classification Cpc

Cites Patent Pub Key Cites Patent Count It should be noted that an assignee field is not present; however, the "Applicants" field selection provides similar search results. "Owners" field is specifically US assignment data that that is used to supplement the EPO-derived Applicant as published data. The Lens also provides links to global patent status information using OPS of the EPO as default.

With respect to **document types**, The Lens organizes its collection by nine different document types.

Patent Application, Granted Patent, Limited Patent, Search report, Amended Patent, Design Right, Abstract, Amended Patent, and Plant Patent.

### **Persistent identifiers**

Lens ID, is a 15 digit identifier for each patent record.

### **Work Area**

With an account, the user may benefit from the Lens "Work Area" functions such as:

Search History, Saved Queries, Collections, Notes, Tags, Inventorship, Sequence Bulk Download

### Personalize the Lens for your own projects:

- Save your collections, queries and notes consistently across computers
- Save notes against documents, document collections and queries
- Create collections to organize your data
- Share your documents, collections and queries
- · Export and publish your collections
- Receive alerts on your searches

LinkedIn® and ORCID® integration for inventorship

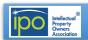

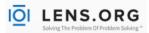

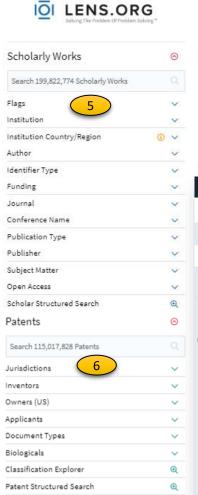

### Landing page

- Search options: patents, scholarly works, PatSeq, PatCite, QUTIn4M
- 2. Information options: Request Demo, Feature Tour, About
- 3. User interface languages
- 4. Login for all features
- Quick search options for Nonpatent literature
- 6. Quick search options for Patents: the following search terms were entered into the patent search box on the left: portable solar usb charger

# Structured searches are also possible, such as:

- portable AND solar AND usb AND charger
- portable AND solar AND (usb OR "universal serial bus") AND charger

Note: operators AND, OR and NOT must be in all caps.

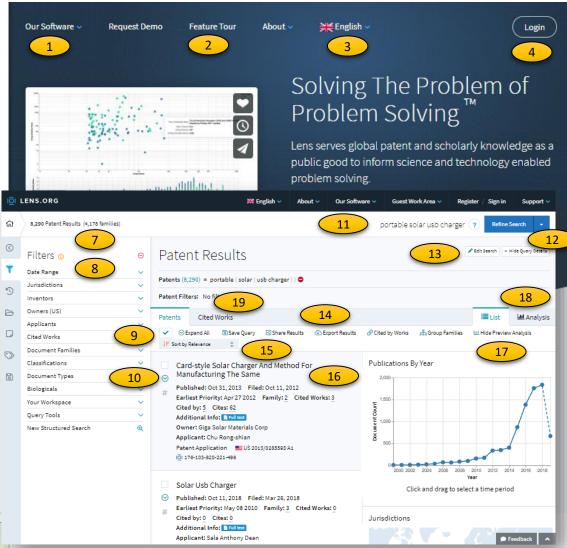

### Search results list and analysis

- 7. Number of results and number of families
- Sidebar with rapid access to filters, collections, notes tags, saved queries; filters provide numerous options to refine the search; use down arrows to view options and you can include or exclude a filter
- Click on the check box for a record or at the top to select All Results or Page Results, this opens the option to create a collection of documents of interest for later review
- Expanded view: click down arrow at the top for all or next to "Published" for a record
- 11. Refine the search by changing search terms and click on "Refine search". The question mark gives search tips
- 12. The down arrow next to "Refine Search" provides rapid access to a New Search or the Classification Viewer
- 13. Edit Search opens the Structured Search and the Query Text Editor
- 14. Options: Save Query, Share Results, Export

- Results, Cited by Works shows only patents citing NPL and Group Families (When grouping is ON, one member of a simple family is seen)
- 15. Sort options: rank, publication, filing, priority, cited, sequences or family
- 16. Click on title or document number for details
- 17. Analysis Preview column and Hide Preview link
- 18. Full analysis tab
- 19. Tab to see cited works / NPL. In the right-hand column of cited works you will find links to article sources. Open source copies of documents may be found with certain links. Others use Open URL links to the WorldCat registry for access to a full text version, either by payment or through your institution/corporation.

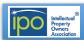

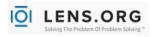

# The Lens

### Patent document view accessed by clicking on a title: signed in

- 1. Tabs to parts of document: summary & full text
- 2. Cited by and Cites for forward and backward citations
- 3. Family and legal information
- 4. Notes indicates whether there is existing information
- Collection options: create, add, remove or make a note to add information to the document
- 6. Make a note to add information to the record

- 7. Download Citation to obtain the bibliographic information in RIS, BibTeX, CSV or JSON format
- 8. Share Patent allows you to send it to someone by Twitter, Facebook, LinkedIn or Email
- 9. Download PDF
- 10. Document preview; click to open the scanned document
- 11. Key search terms highlighted

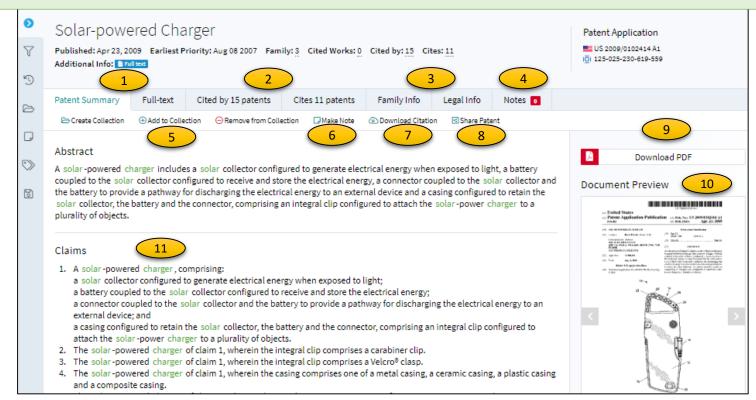

### Work area

By clicking on "Work Area in the upper page menu, the page below opens if you are signed into an account

- 1. New Patent Search or New Scholar Search
- 2. Searches Tab with the additional tabs for Search History, Saved Queries, PatSeq Finder History, and PatCite History
- Collections: To gather, import/export documents of interest, share documents with access settings and view in PatCite
- 4. Analysis Dashboards are saved customized charts/figures

- 5. Notes: Can be added to documents from the search
- 6. Tags: Can be added to documents from the search result page to assist in organizing documents
- 7. Inventorship: Allows recording inventorship in the popup dialog for your name in "Inventors" sections. This allows other users to see your profile from ORCID or LinkedIn
- 8. Sequence bulk download enables you to download more than 300 M sequence listings extracted from full-text patent documents, megafiles, and public databases in FASTA format

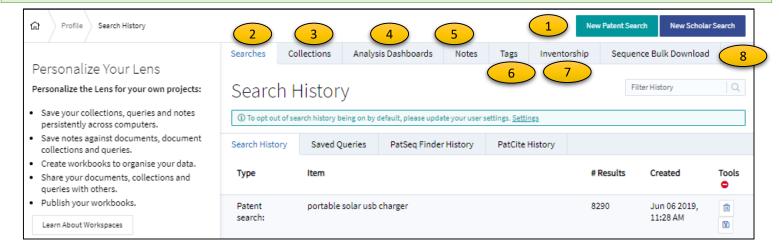

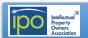

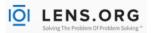

### **Results Manipulation**

Refine your search within a set of results by using the selection options on the left or by clicking on the "Analysis". Facets/Graphs include:

- Date Range
- Jurisdictions
- Inventors
- Owners (US)
- Applicants
- Cited Works
- Document Families
- Classifications
- · Document Type
- Biologicals
- Collections
- · Query tools

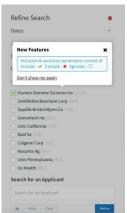

Functionalities include the ability to "include", "exclude", "ignore" various parameters within your set of results.

### **Privacy and Security**

### **Website Visitors**

According to the Lens.org, all browsing data and email information is used for internal improvements and account functions. The Lens does not sell data.

The Lens is an https secure site.

For additional information, see The Lens <u>Terms of Use and Privacy Policy.</u>

### **Additional Information from the Lens**

## **Help Resources**

- Video tutorials
- Basic Help
- Search Results
- Result Views
- Document Views
- Advanced Document Views
- Workspaces
- Biological Tools
- Patent Sequence Tools
- Other Pages

### **Knowledge Database**

- The Basics
- Patents
- Claims
- Continuity
- Patent Rights
- Other Articles
- Around the World
- Biological
- Applied Knowledge
- Developer Resources

### **Analysis Charts**

- 1. Chart options
- 2. Document type
- 3. Chart type pie chart or bar chart
- 4. Applicants with display and number options
- Publications by year with click and drag to select a time period
- 6. Inventor with display and number options

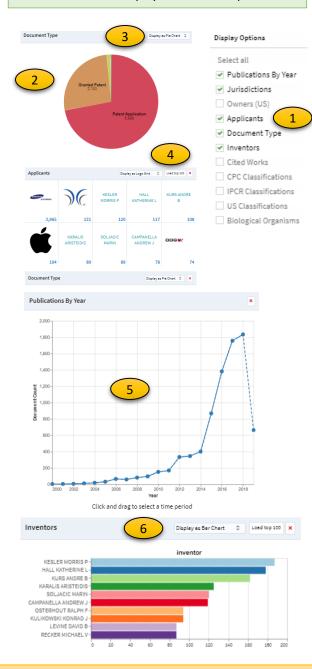

### IPO Search Committee Suggested Best Practices For Protecting Your Patent Search Information

When using free search tools on the Internet, consider the following tips:

- 1. Only search on encrypted (HTTPS) sites
- 2. Delete your browser history after you have finished, or search in an "incognito window"
- 3. Store your search notes on your computer's encrypted hard drive, or in the Cloud

**Copyright © 2019 Intellectual Property Owners Association**. This report was written by the IPO Patent Search Committee to provide background to IPO members. It should not be construed as providing legal advice or as presenting the views of IPO.

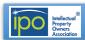